Desde la web de **[Profesión Veterinaria](http://www.colvet.es/)** pinchamos en la cabecera en el primer apartado.

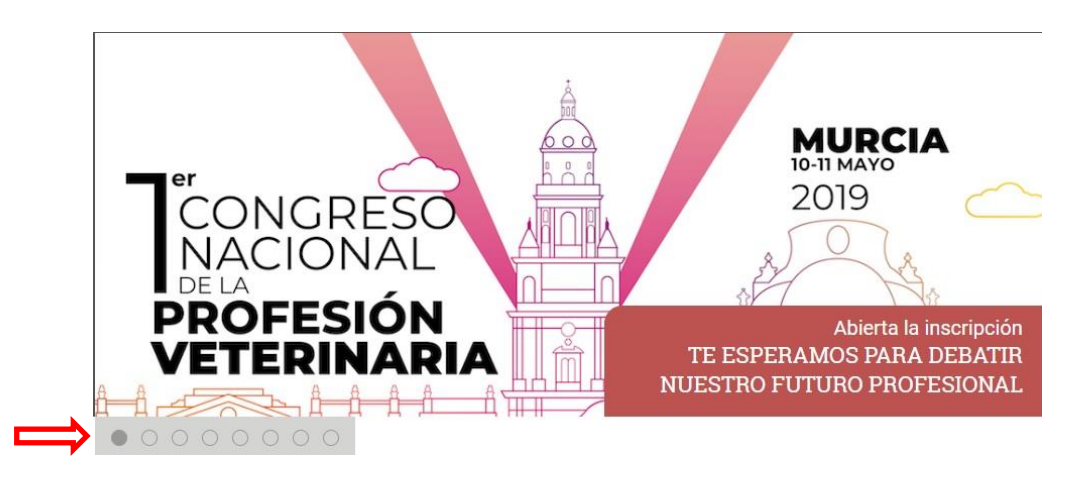

 Este enlace nos conducirá a la **[Web del Congreso.](http://congreso.colvet.es/)** En la parte inferior encontramos el link de enlace al formulario de presentación, el cual nos lleva directamente a la web de envío de resúmenes del congreso donde debe realizarse la inscripción.

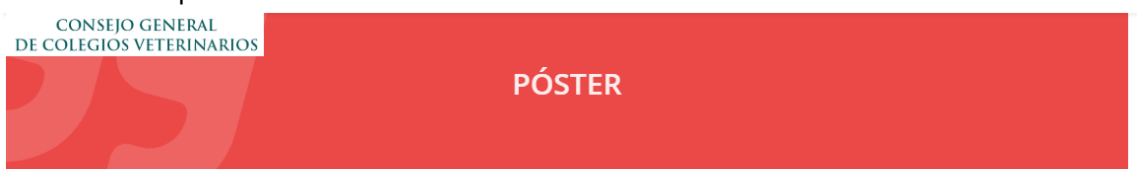

#### NORMAS DE PRESENTACIÓN DE COMUNICACIONES EN PÓSTER

Las comunicaciones serán en forma de póster y podrán versar sobre cualquier aspecto científico o técnico referido a las materias a tratar en el Congreso y que figuran en este programa, y por extensión, todas aquellas relativas al futuro de la profesión veterinaria.

Los autores deben presentar un resumen siguiendo las normas descritas a continuación. Los resúmenes serán evaluados por el Comité Científico. Se informará a los autores de las comunicaciones presentadas sobre la fecha y hora de la sesión en la que se haya incluido la comunicación.

Los trabajos completos pueden enviarse para su publicación en un volumen especial de entidad organizadora que constituirá el Libro de Actas del Congreso. Las publicaciones serán sometidas a una revisión por el Comité Editorial con la ayuda de evaluadores externos

#### PRESENTACIÓN DE RESÚMENES

Los resúmenes de las comunicaciones se redactarán en castellano, con letra Time 12 y se presentarán mediante el siguiente formulario:

ENLACE AL FORMULARIO DE PRESENTACIÓ

e se indicarán objetivos, material y métodos, principales resultados y conclusiones Los resúmenes constaran de Título, Autores, Filiación y un Resumen de 300 pala

 Una vez dentro de la **[Web de inscripciones](http://viajeselcorteingles.sym.posium.com/28545/detail/1er-congreso-nacional-de-la-profesion-veterinaria.html)** el primer paso será hacer Login dentro de la web con nuestro usuario y contraseña (si no tuviéramos usuario y contraseña consultar manual de inscripciones).

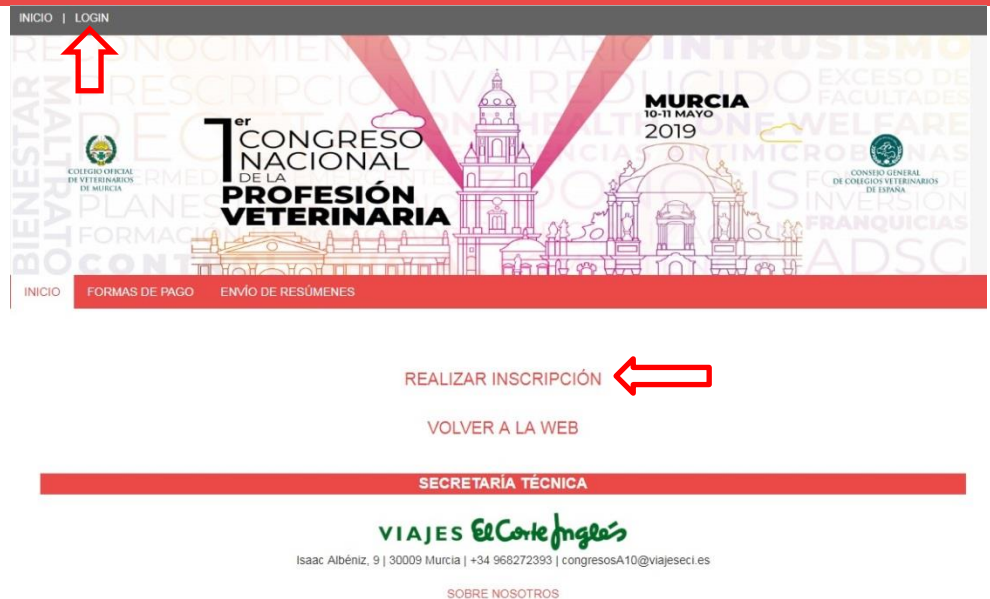

 Escribimos nuestro usuario y contraseña en la siguiente pantalla, pulsamos acceder lo cual nos llevara al panel de asistente.

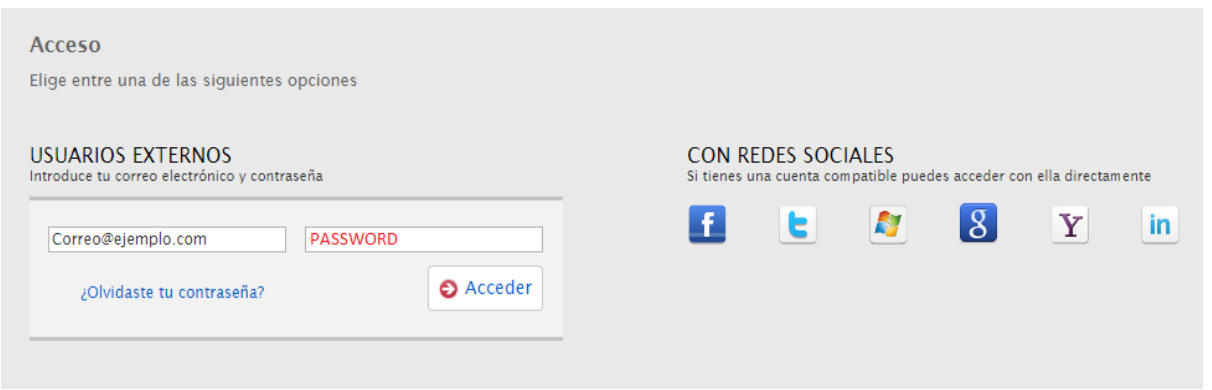

 En el panel de asistente pinchamos sobre el nombre del congreso para volver a la web de inscripciones y subida de resúmenes.

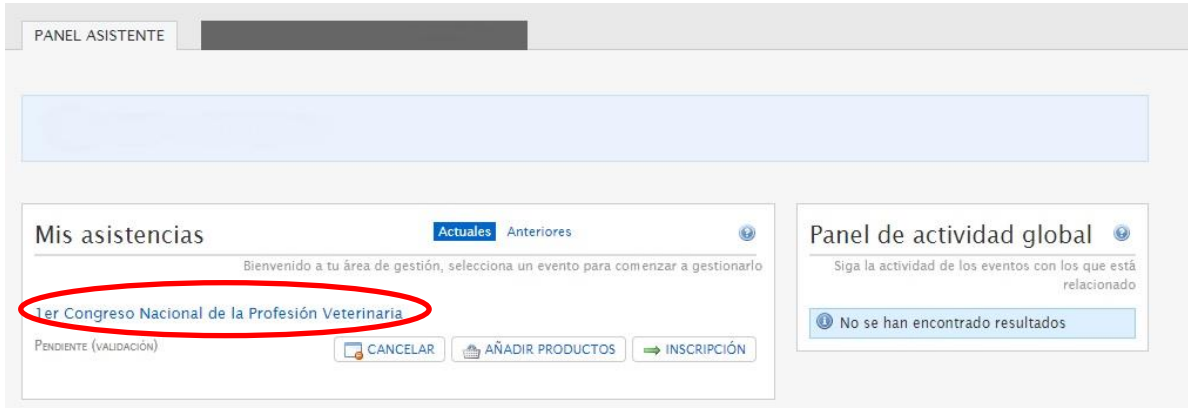

En la **[Web del Congreso](http://viajeselcorteingles.sym.posium.com/28545/detail/1er-congreso-nacional-de-la-profesion-veterinaria.html)** para inscripciones encontramos en la tercera pestaña "Subida de Resúmenes".

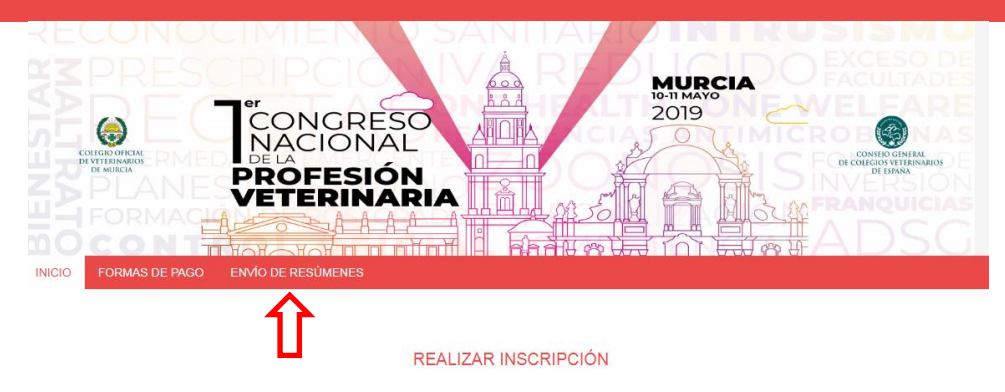

**VOLVER A LA WEB** 

**SECRETARÍA TÉCNICA** 

SOBRE NOSOTROS

En la pestaña de envío de resúmenes encontramos los elementos a completar para subir nuestro abstract.

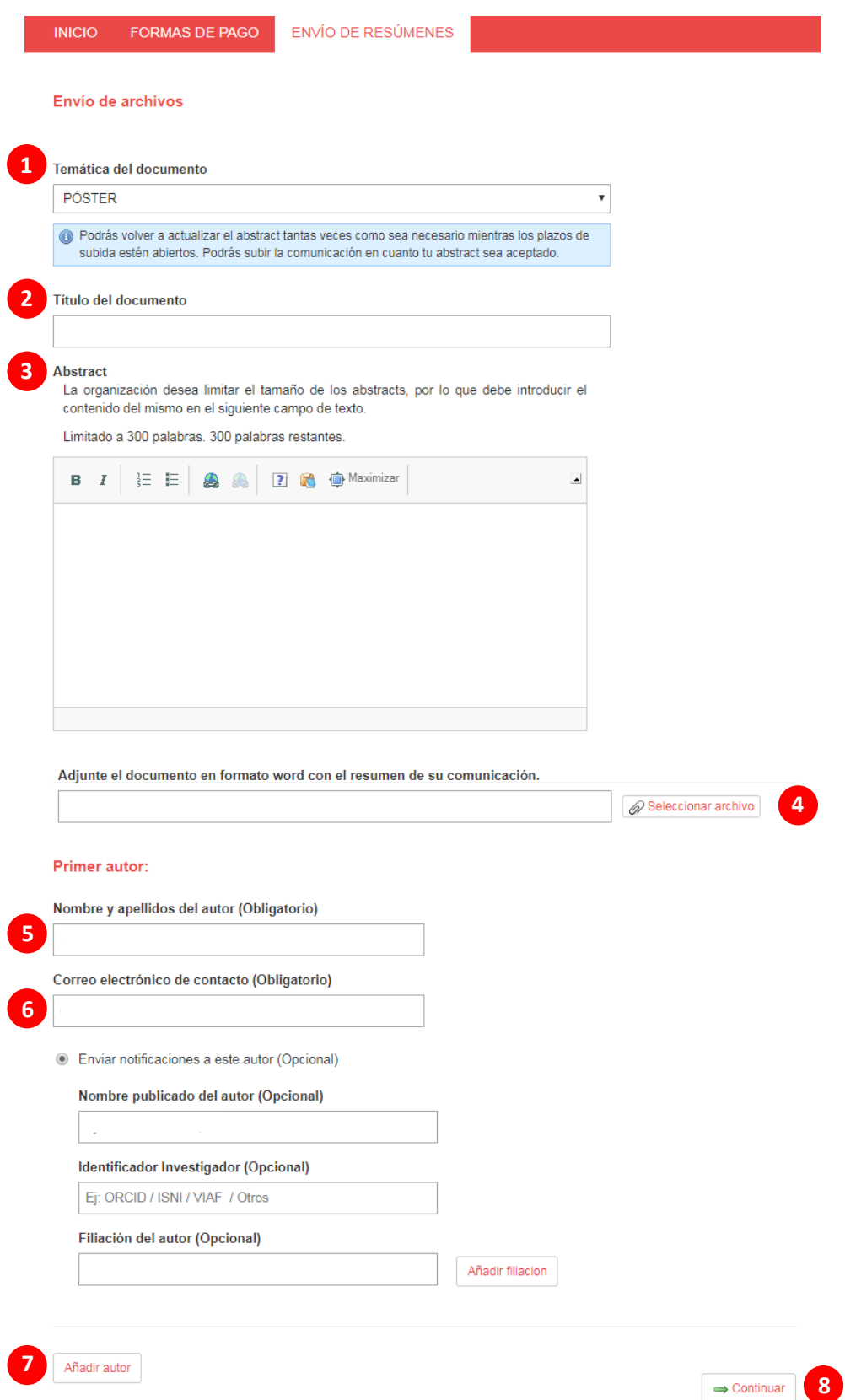

### 1. Temática del Documento.

En menú despegable tenemos que seleccionar que tipo de publicación vamos a enviar al comité científico.

### 2. Título de Documento.

Debemos dejar escrito el título de nuestro resumen en este apartado, se podrá modificar tantas veces como se quiera mientras los plazas de subida estén abiertos.

#### 3. Abstract.

Apartado donde debemos resumir nuestra comunicación en un máximo de 300 palabras.

#### 4. Seleccionar Archivo.

En este apartado debemos subir en formato Word el resumen de nuestra comunicación a través del botón seleccionar archivo para luego subir el documento a la web.

#### 5. Nombre y Apellidos del Autor.

Obligatorio escribir el nombre y apellidos del primer autor de la comunicación en este campo.

### 6. Correo Electrónico.

Campo obligatorio para el correo del autor para que pueda ser contacto por la organización o los distintos comités en caso de ser necesario.

#### 7. Añadir Autor.

El botón añadir autor nos permite sumar autores a nuestros segundos o terceros autores que hayan creado o colaborado el trabajo junto al primer autor.

#### 8. Continuar.

Tras completar toda la información la siguiente pantalla nos mostrará nuestros envíos y nos permitirá *modificar* o *añadir* los documentos mientras el plazo de envío de documentos se encuentre abierto.

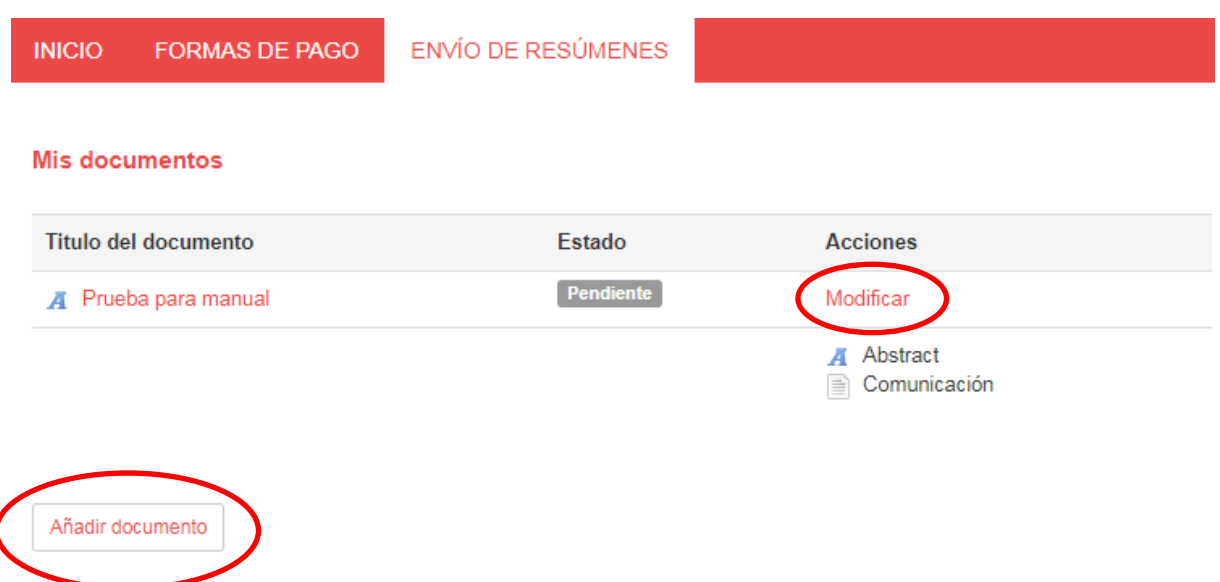